### Step 1 – Add Other Elements – Part 1 – Add Map

- Next, I will show you how to Add Map.
- First click on the Test page or the page you want.

 Drag and drop Map Element. Next is what happens.

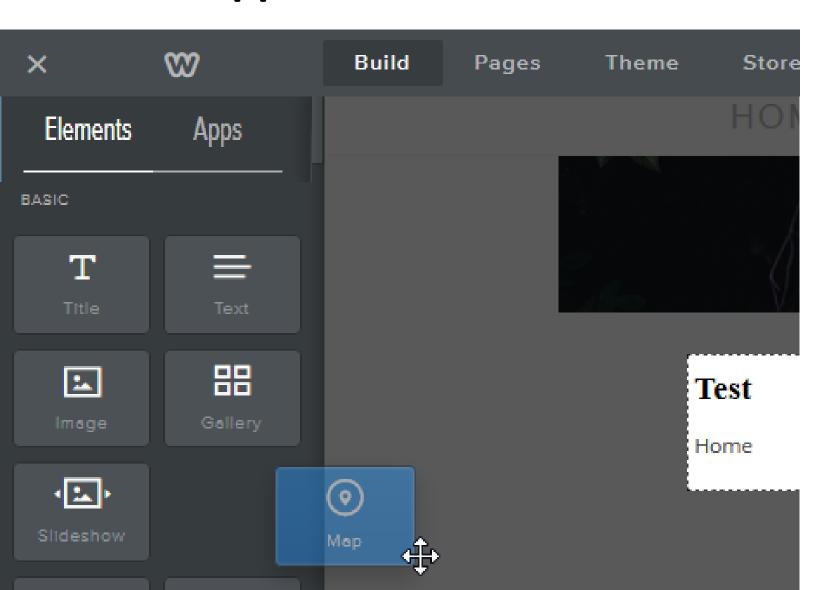

## You then see San Francisco, because that is where Weebly is.

Click on it and next is what happens.

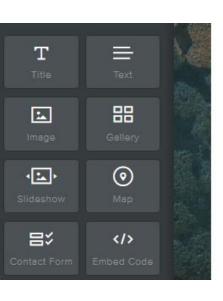

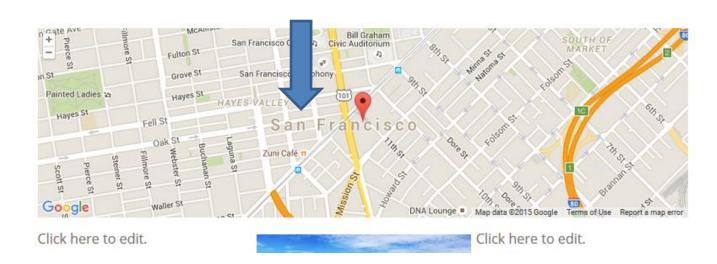

#### You then see Map options.

Highlight it and then type in an address, like
The Villages, FL. Next is a sample.

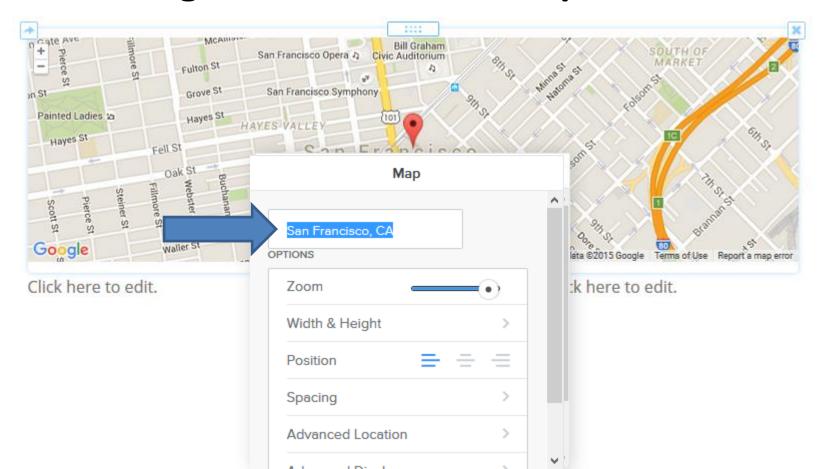

# After you type it, click outside of it and you then see The Villages.

Note, you can type in a full address, like 3165 Kimberwicke Ave, The Villages, Fl. Next is a sample.

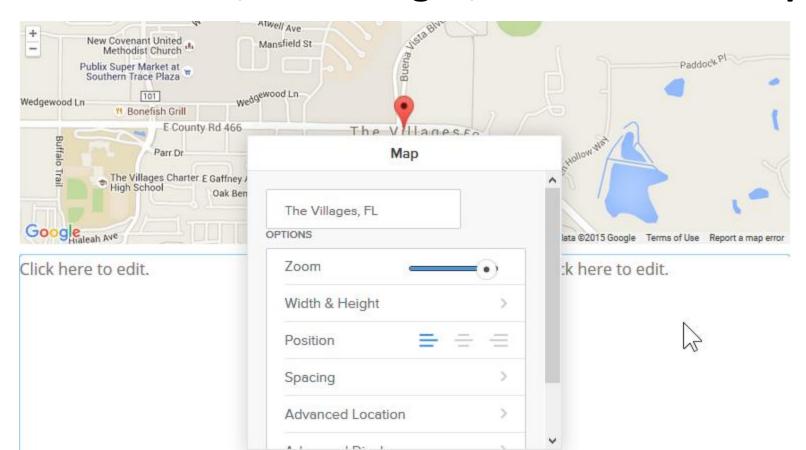

#### You then see the details

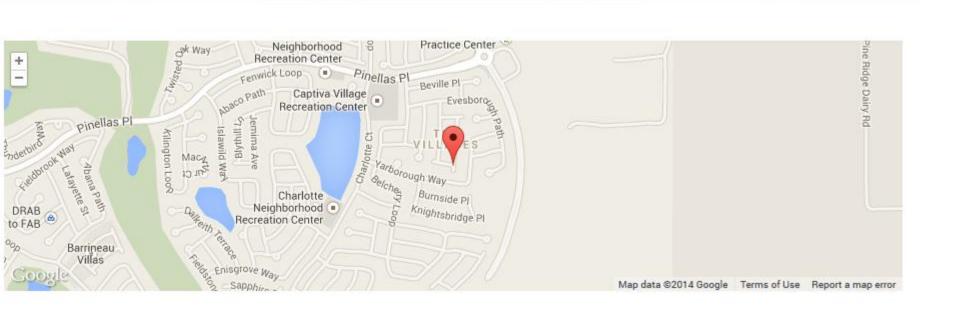

- Note You can add it into a column to change the size, like I showed in the first course.
- This is the End of Step 1 Part 1.